# **TEachEngineering**

**Let's Get Cracking! Force Sensor Instructions**

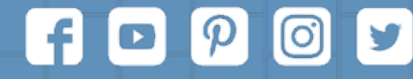

Subscribe to our newsletter at TeachEngineering.org to stay up-to-date on everything TE!

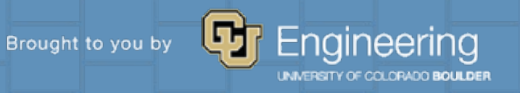

## **Force Sensor Parts List (prices accurate December 2019)**

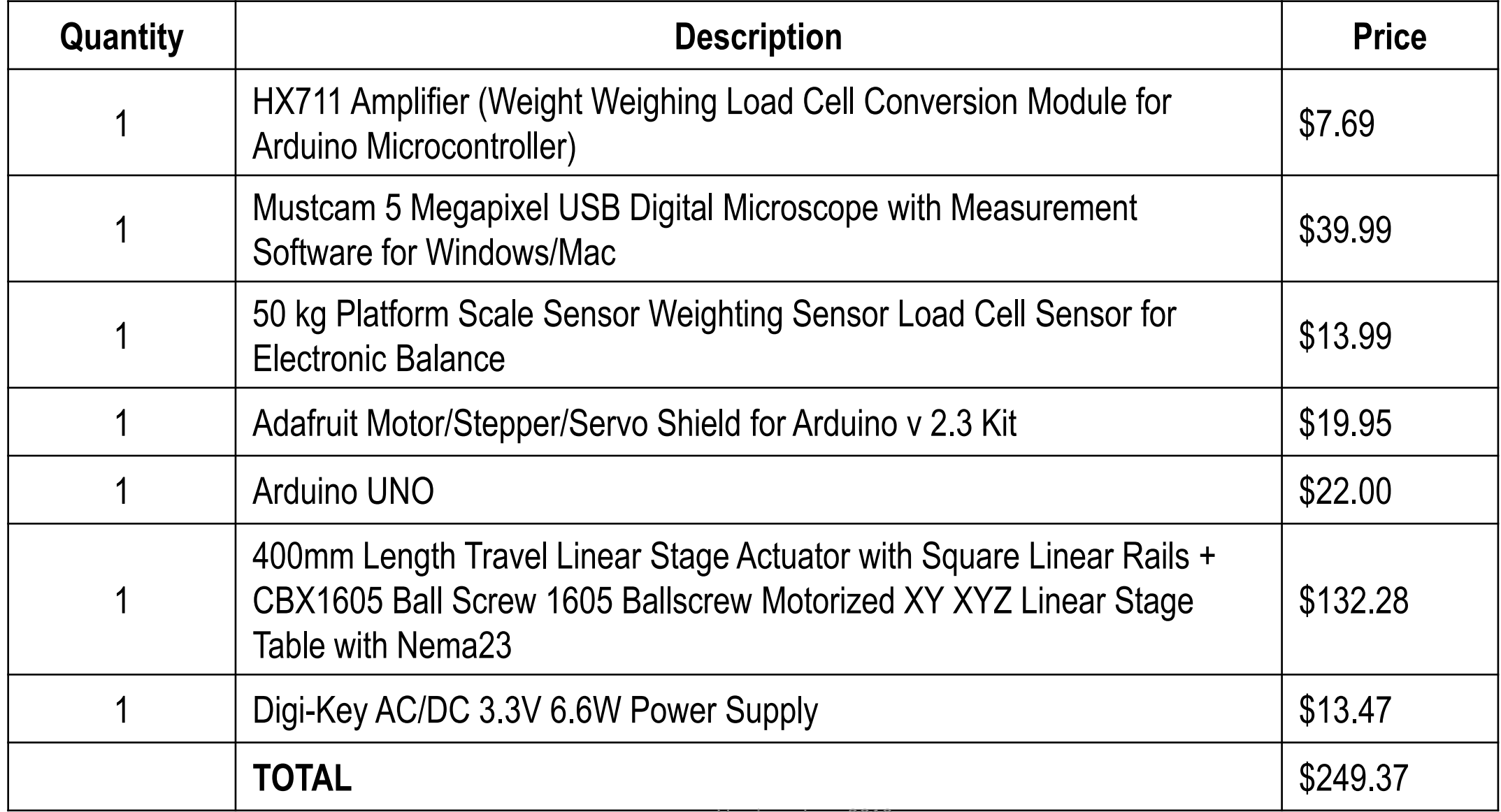

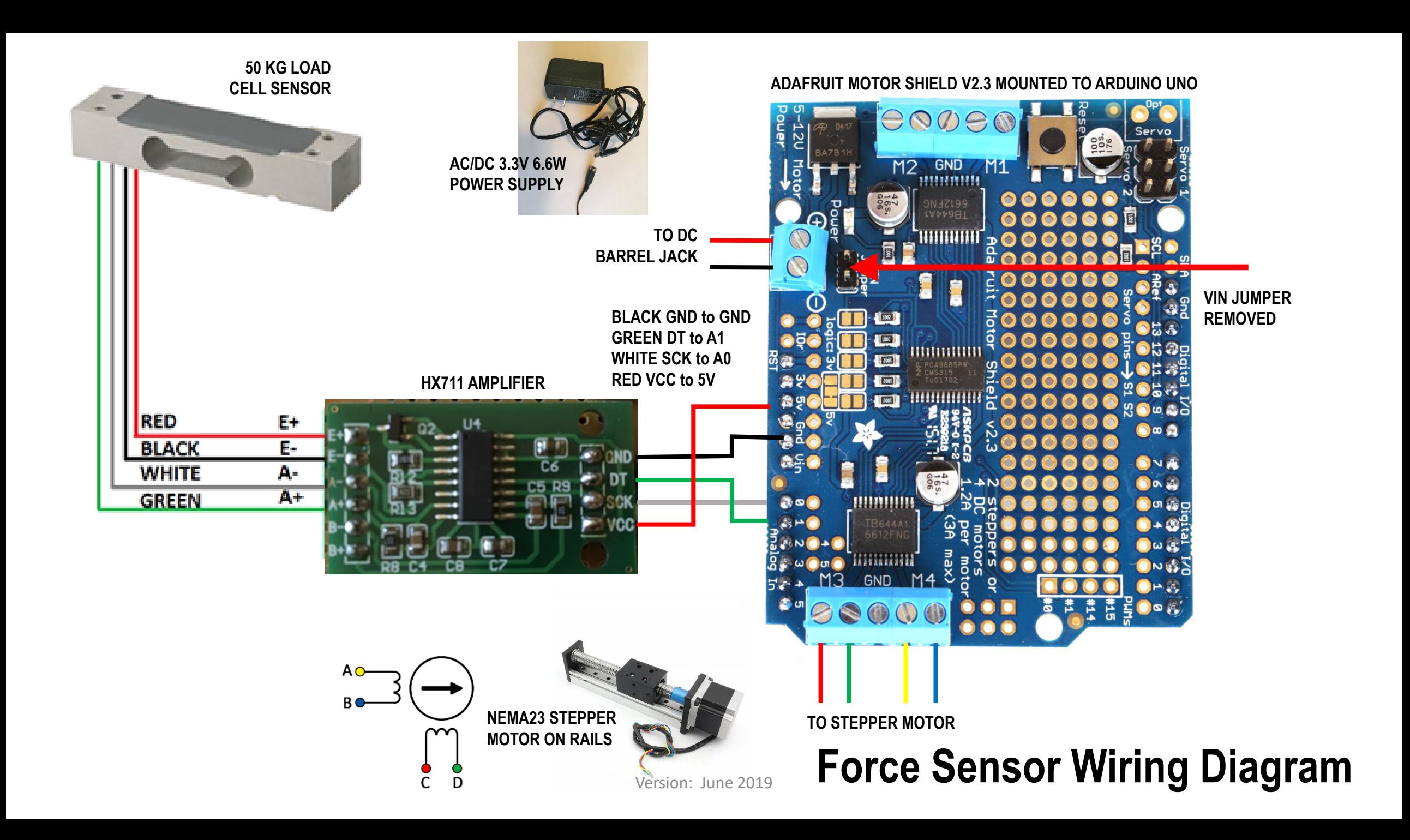

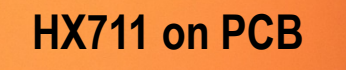

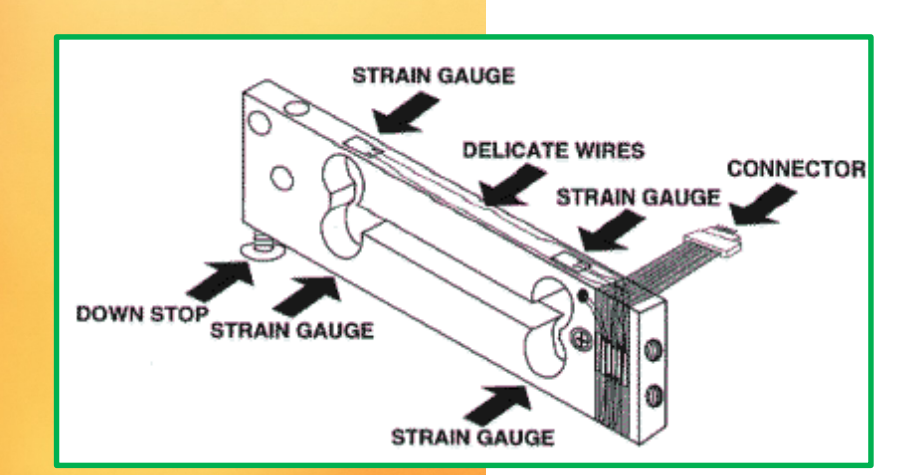

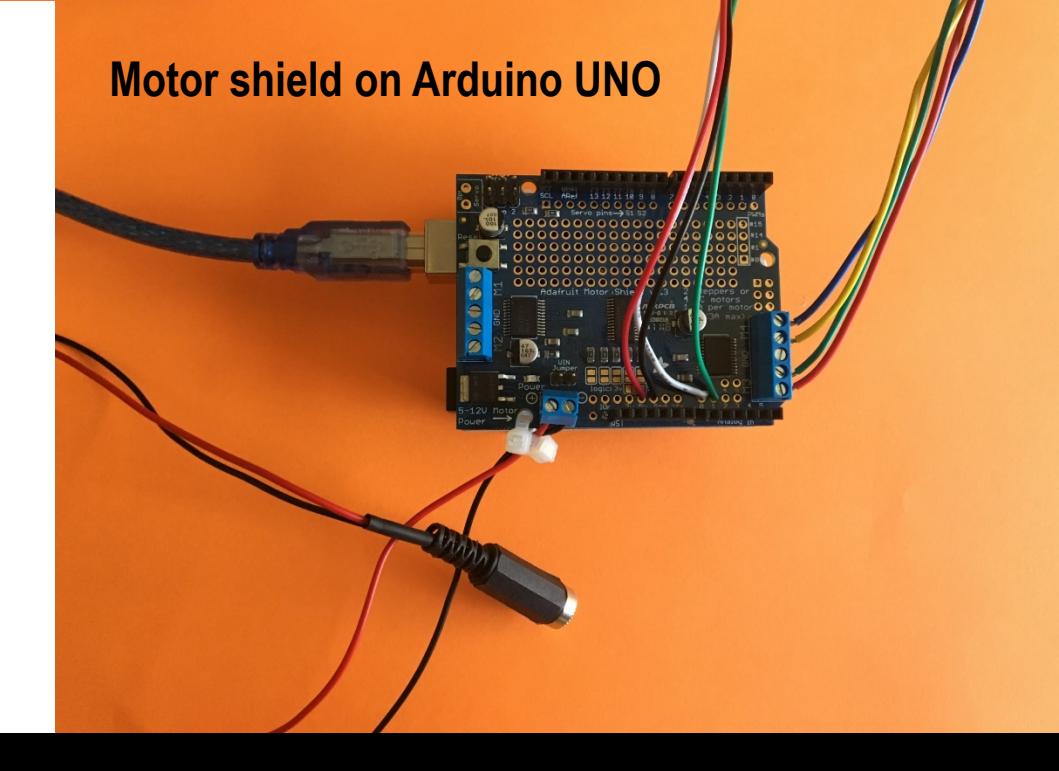

Version: June 2019

#### **Motor shield on Arduino UNO**

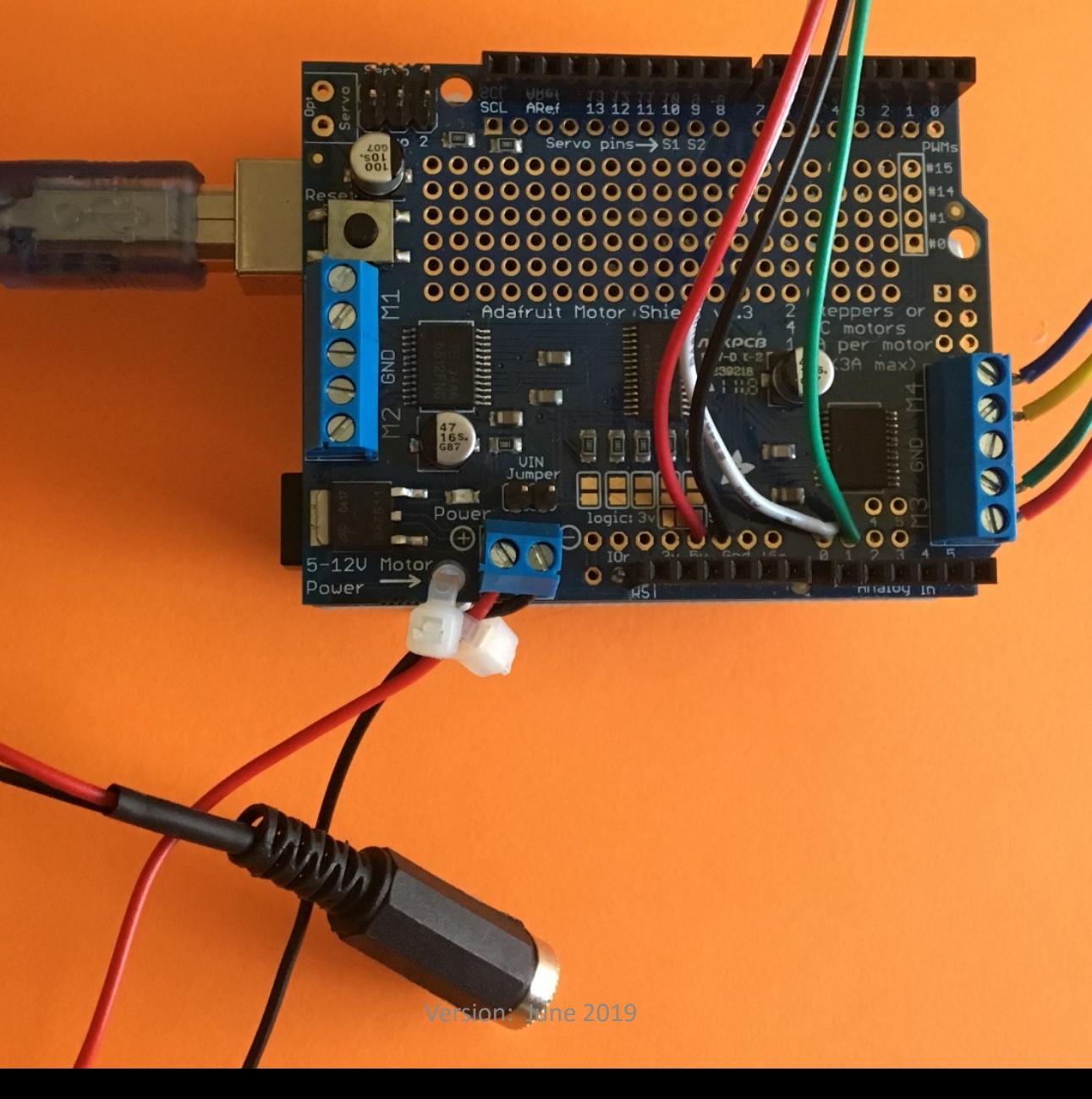

### **The Software Side of Things…**

1. Connect the Arduino UNO Board to your computer using the USB cable.

2. You will need to download and install two libraries (see [https://www.arduino.cc/en/Guide/Libraries\)](https://www.arduino.cc/en/Guide/Libraries):

- Adafruit\_Motor\_Shield\_V2\_Library-master.zip
- HX711-master.zip

 $\#include$   $\leq$  HX711.h>

- 3. You will need to include them in the Arduino sketch. #include <Adafruit MotorShield.h>
- 4. Use the *NoBonesAboutIt.ino* code shown on the next page or write your own.
- 5. Check for compiling errors and then upload to the Arduino board.
- 6. Connect the power supply to the motor shield to power the motor.
- 7. Calibrate the scale using the procedure (in two pages).
- 8. After you set the scale calibration value in the code, you will need to re-compile *NoBonesAboutIt.ino* and upload to the Arduino board again.
- 9. Finally, open a Serial Window (newline) and type type *U* and *D* for up and down using the interleave stepping function or *u* and *d* to use the microsetepping function; in either case, you will be prompted to enter the number of steps. Type *t* for tare and *m* for measure.

#include <HX711.h> #include <Adafruit\_MotorShield.h> //-------------

```
Adafruit_MotorShield AFMS = Adafruit_MotorShield(0x60);
```
// Connect a stepper motor with 200 steps per revolution // which is 1.8 degrees // use motor port #2, M3 and M4

```
Adafruit_StepperMotor *M2 = AFMS.getStepper(20, 2);
// HX711.DOUT uses pin #A1
// HX711.PD_SCK uses pin #A0
HX711 scale(A1, A0); // using default parameter gain
```

```
void setup() {
AFMS.begin(); // use default frequency
 M2->setSpeed(10); // 10 rpm
 Serial.begin(9600);
scale.set scale(79.1156); // this value is obtained by calibrating the scale with
known weights
scale.tare(); \frac{1}{2} // reset the scale to 0
 Serial.println("Enter 'U', 'D', 'u', 'd', 't', or 'm'.");
}
```
#### **Sample Arduino Code**

## **Calibrating the Scale**

- 1. Use Arduino to open the *NoBonesAboutIt* program.
- 2. Remove the scale.set\_scale() number. You will replace it later at the end of this procedure.
- 3. Type *t* for tare. This is your (0, 0) starting point in the graph shown below.

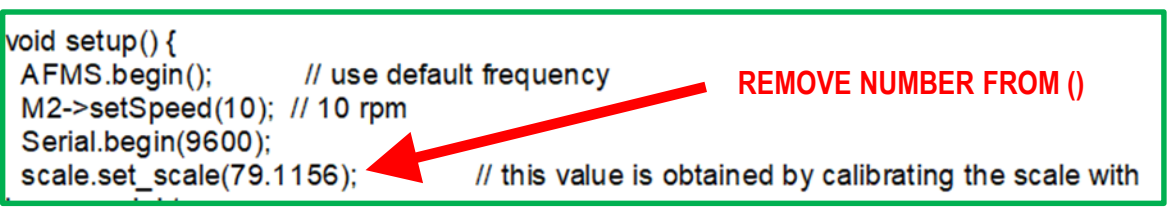

- 4. Add known weights, beginning with a basket for holding weights and measure each successive force reading. I attached some embroidery floss to a plastic hummus cup as my basket.
- 5. After verifying that the results are linear, find the slope of the line. This is your scale factor.
- 6. Add the number to the scale.set\_scale(79.1156) line and upload the updated code to the board.

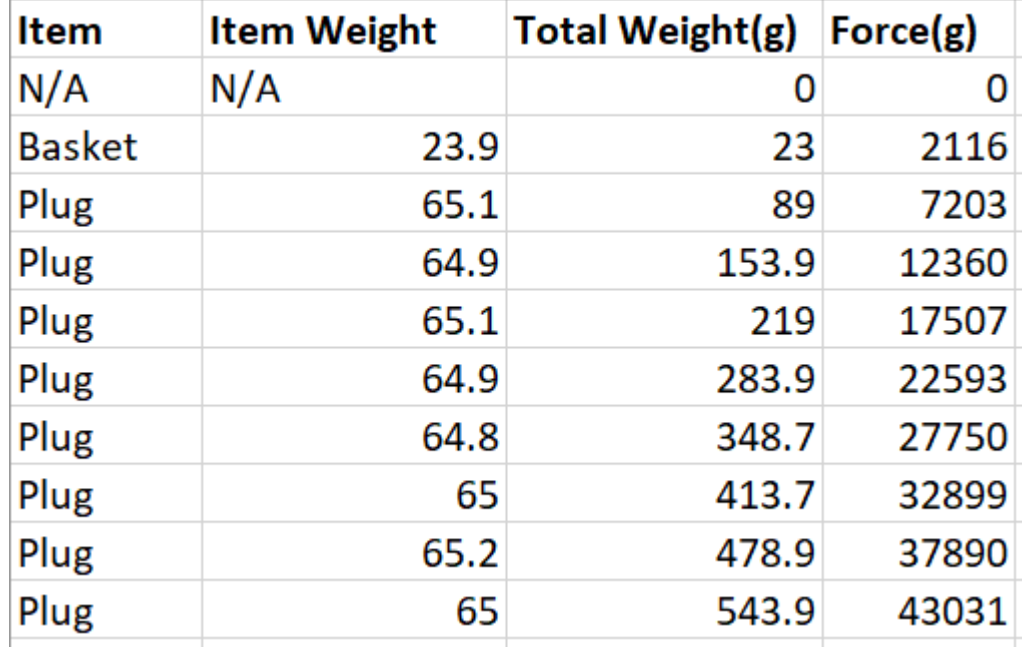

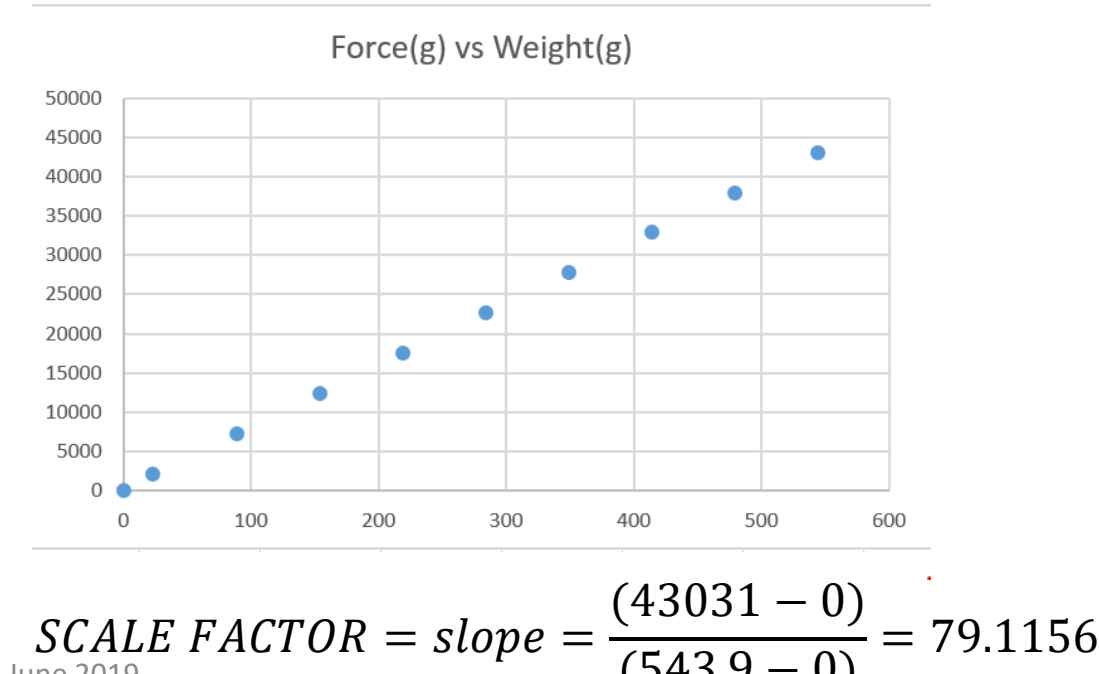

 $(543.9 - 0)$